#### 安芸太田町立安芸太田中学校

### 校 長 沖 本 直 樹

# 一人一台端末持ち帰りに向けた Wi-Fi 環境等への接続設定について (お願い)

 小暑の候,保護者の皆様におかれましては,ますますご清祥のこととお喜び申しあげます。また, この度の一人一台端末の貸与について,同意書や回答書の提出についてご協力をいただき大変あり がとうございます。

 さて,各家庭からの同意書と回答書がそろいましたので,本日,生徒に貸与しているタブレット端 末を持ち帰らせますので,各家庭の Wi-Fi 環境等への接続設定をお願いいたします。別紙「Wi-Fi 設定手順書」をお読みいただき,設定を行っていただきますようお願いいたします。

なお,本日夕方,町教育委員会より「すぐメール」にて,「〆切 7/14 貸与端末の wi-fi 接続テ ストについて」のメールが送信されます。メール本文中にあるリンクから Google Forms のアンケ ートにお答えいただきますようお願いいたします。

 本日持ち帰ったタブレット端末は,設定完了の可否に関係なく,月曜日には学校へ持参するよう にしてください。(授業で使用しますのでよろしくお願いいたします。)

#### 本日持ち帰る物

- タブレット PC
- タブレット PC を持ち運ぶためのソフトケース
- 注意:各家庭でのタブレット PC の使用にあたっては,「安芸太田町タブレット端末持ち帰りに係る 留意事項」(6月3日通知文)を再度ご確認ください。通知文は,学校 Web ページにも掲載 しています。

# Wi-Fi設定手順書

ます。

## 【事前確認】

例

お使いの無線LAN親機(モデムや無線LANルーター)のシールにある 「SSID」と「ネットワークセキュリティキー(暗号化キー)」をご確認ください。 ※分からない場合は、購入先や設置業者にお尋ねください。

> 【手順の流れ】 1. Wi-Fiアイコンをクリックする。 2. SSIDを選択する。 3. ネットワークセキュリティキーを 入力する。 4. 接続を確認する。

# 【手順】 1. Wi-Fiアイコンをクリックする。

画面右下のWi-Fiアイコン (B) か たを クリックします。 (表示されるアイコンは、現在の接続状態に よって異なります。)

1 AC FB CH DR ER

**BEACHER** 

2. SSIDを選択する。

一覧から、無線LAN親機(モデムやルーター)の 接続したいSSIDを選び、自動的に接続に<mark>い</mark> を入れ「接続」をクリックします。

> \*Wi-Fiボタンが青くない (OFF)場合はタップして ONにしてください。

 $\wedge$   $\blacksquare$  (6. 10) A  $^{14.43}_{2021/05/24}$  $\land \blacksquare$  (a)  $\downarrow$   $\parallel$   $\downarrow$   $\parallel$   $\frac{14.45}{2021/05/24}$   $\blacksquare$  $A_{\epsilon}$  \*\*\*\*\*\*\*\*  $\frac{1}{\sqrt{n}}$ ■図■動的に接続 ネットワークとインターネットの設定 设定を変更します (例: 接続を従量制課金接続に設定する)。

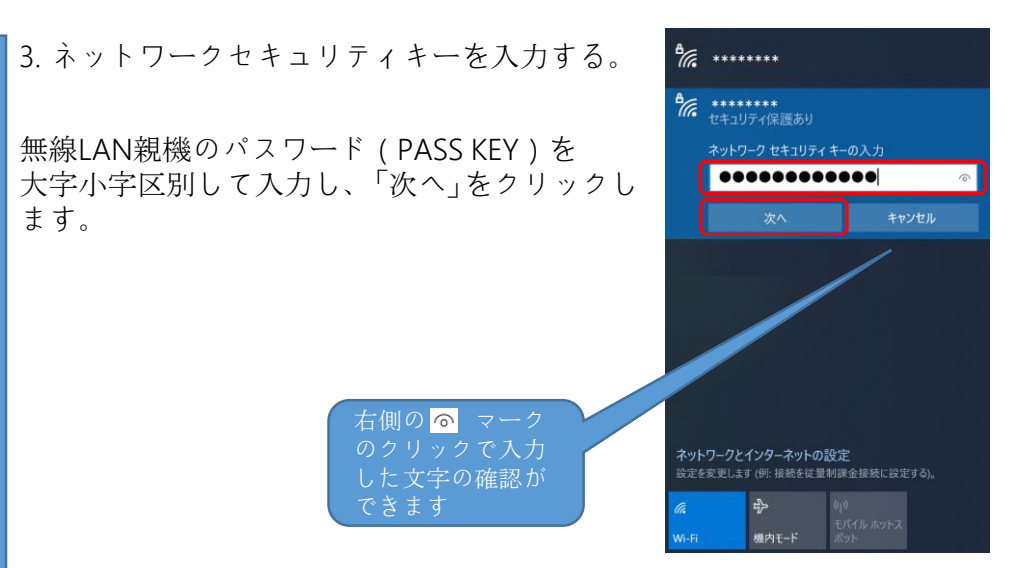

4. 接続を確認する。

"接続済み"と表示されます。 インターネットがご利用いただけるかお 確かめください。

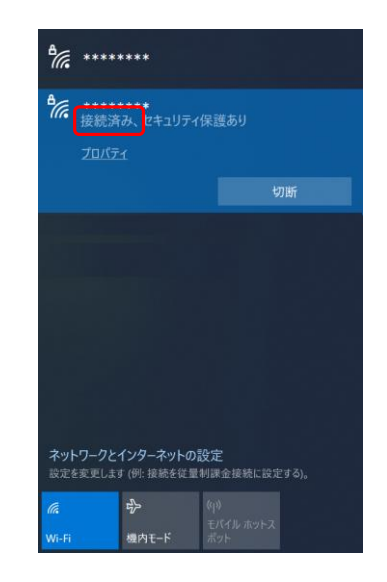

以上となります。